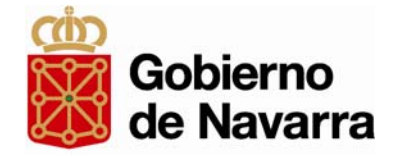

## Registro de empresas de espectáculos públicos y actividades recreativas

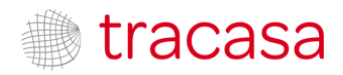

## Autorización Inicial

#### **¿EN QUÉ CASOS SE REQUIERE?**

**Es necesario** que el Ayuntamiento otorgue autorización expresa para que se actúe en su nombre **con un certificado digital de persona física.**

Mediante esta autorización se activan conjuntamente los siguientes registros:

- Locales y establecimientos públicos
- Horarios de establecimientos públicos
- Empresas de espectáculos públicos y actividades recreativas

#### **NO se requiere** si se va <sup>a</sup> utilizar un **certificado de persona jurídica**

#### **CUÁNDO SE AUTORIZA**

Se tramitará <u>inicialmente una única vez</u> para activar el CIF de la persona física en el sistema.

Es conveniente revocar la autorización llegado el caso (jubilaciones, cambios de personal…)

#### **¿CÓMO SE AUTORIZA?**

Las autorizaciones (o revocaciones) se tramitan enviando el formulario disponible en navarra.es a [alcalmod](http://www.navarra.es/home_es/Servicios/ficha/5564/Registro-de-locales-y-establecimientos-publicos-copia#documentacion)[@navarra.es](mailto:alcalmod@navarra.es)

## Acceso‐ Ventana Selección de certificado

Si solamente hay un certificado en el equipo, no se abrirá esta ventana, y se pasará directamente <sup>a</sup> la pantalla de conexión (ver páginas siguientes)

La ventana para selección de certificado **sólo aparecerá si se cumplen estas dos condiciones:** •**Hay varios certificados disponibles en el equipo** •**Es la primera vez que se selecciona un certificado en la sesión del navegador**

Si ya se ha utilizado un certificado para algún otro trámite previamente, y no se ha cerrado la sesión en el navegador, el sistema elige por defecto ese certificado, y tampoco aparece esta ventana.

**8 CHROME**

Para elegir otro de los certificados disponibles hay que cerrar el navegador <sup>e</sup> iniciar nueva sesión

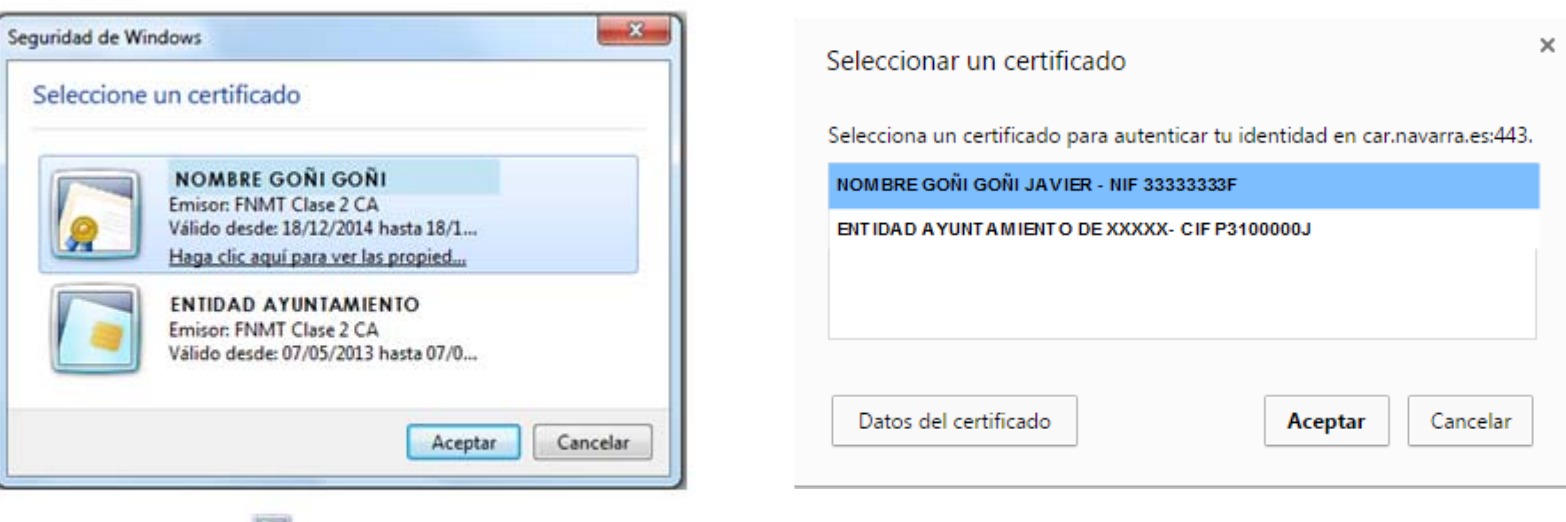

#### **EXPLORER**

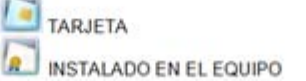

# Acceso‐Pantalla conexión‐ Certificado persona FÍSICA

#### **CON AUTORIZACIÓN**

Se marca la opción *Deseo seleccionar uno de mis representados,* eligiendo en el desplegable el correspondiente entre aquéllos que hayan autorizado (Pantalla 1)

Al pulsar Continuar se accederá <sup>a</sup> la página de inicio del Registro

#### Información de la conexión

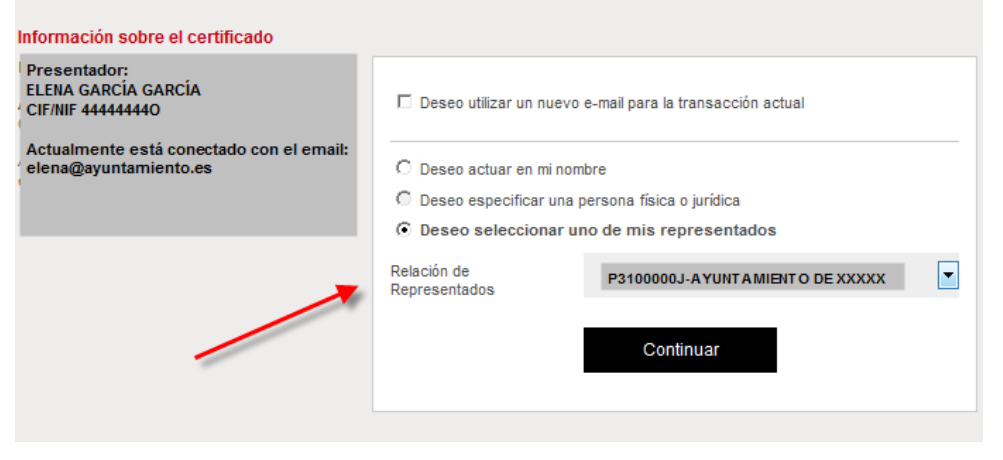

Pantalla 1

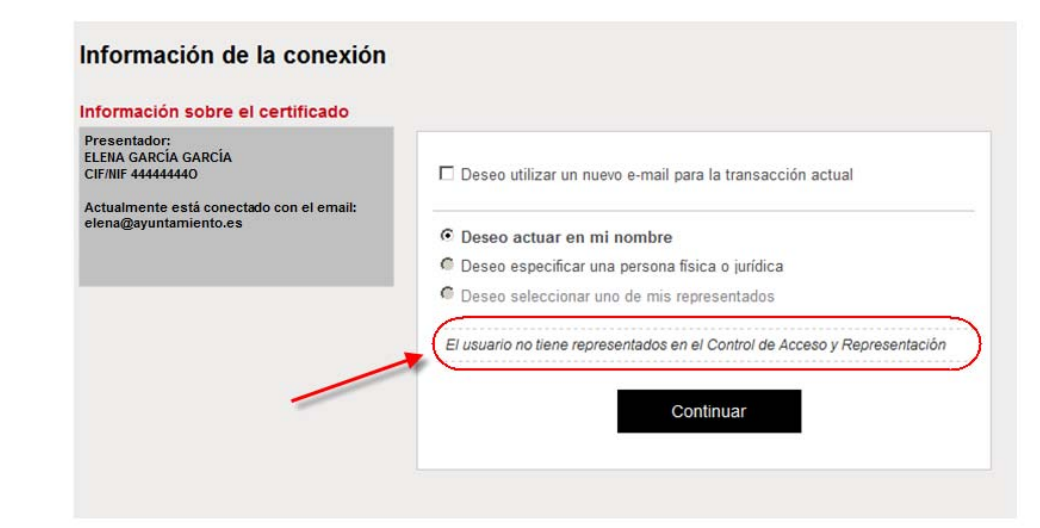

#### **SIN AUTORIZACIÓN**

•Si no se ha tramitado ninguna autorización inicial aparece un aviso. **La opción** *Deseo seleccionar <sup>a</sup> uno de mis representados* **está bloqueada** (Pantalla 2).

•Al pulsar Continuar, un aviso indicará que no está permitido el acceso

•Si hay alguna autorización, pero no la del Ayto. en cuyo nombre se desea actuar, se activará el desplegable (Pantalla 1), pero dicho Ayto. no estará en la lista.

# Acceso‐ Pantalla conexión‐certificado persona JURÍDICA

No es necesario que el Ayuntamiento otorgue autorización. Se marca la opción **Deseo actuar en mi nombre** Al pulsar Continuar se accederá <sup>a</sup> la página de inicio del Registro

#### Información de la conexión

#### Información sobre el certificado Presentador: **AYUNTAMIENTO DE XXXXX** □ Deseo utilizar un nuevo e-mail para la transacción actual CIF/NIF: P3100000J Solicitante: C Deseo actuar en mi nombre **JAVIER GONI GONI** CIF/NIF: 33333333-D O Deseo especificar una persona física o jurídica C Deseo seleccionar uno de mis representados Actualmente está conectado con el email: jgoni@ayuntamiento.es El usuario no tiene representados en el Control de Acceso y Representación Continuar

# Acceso‐Pantalla conexión‐ Certificado persona FÍSICA

#### **AUTORIZACIÓN INICIAL**

Es necesario que el Ayuntamiento otorgue autorización expresa para que se actúe en su nombre.

Se tramitará <u>inicialmente una única vez</u> para activar el CIF de la persona física en el sistema.

Mediante esta autorización se activan conjuntamente los siguientes registros:

- Locales y establecimientos públicos
- Horarios de establecimientos públicos
- Empresas de espectáculos públicos y actividades recreativas

Es conveniente revocar la autorización llegado el caso (jubilaciones, cambios de personal…)

Las autorizaciones (o revocaciones) se tramitan enviando este formulario según se indica en Infolocal a la siguiente dirección de

email: [alcalmod@navarra.es](mailto:alcalmod@navarra.es)

#### **CON AUTORIZACIÓN**

Se marca la opción *Deseo seleccionar uno de mis representados,* eligiendo en el desplegable el correspondiente entre aquéllos que hayan autorizado

Al pulsar Continuar se accederá <sup>a</sup> la página de inicio del Registro

#### **SIN [AUTORIZACIÓN](http://intranet.infolocal.admon-cfnavarra.es/servicios/autorizacion_representacion_entidad_local_tramites_gobierno/masinformacion/modelo_solicitud_representaci�n-cumplimentable.pdf)**

•Si no se ha tramitado ninguna autorización inicial aparece un aviso. **La opción** *Deseo seleccionar a uno de mis representados* **está bloqueada** (Pantalla 2). •Al pulsar Continuar, un aviso indicará que no está permitido el acceso

•Si hay alguna autorización, pero no la del Ayto. en cuyo nombre se desea actuar, se activará el desplegable (Pantalla 1), pero dicho Ayto. no estará en la lista.

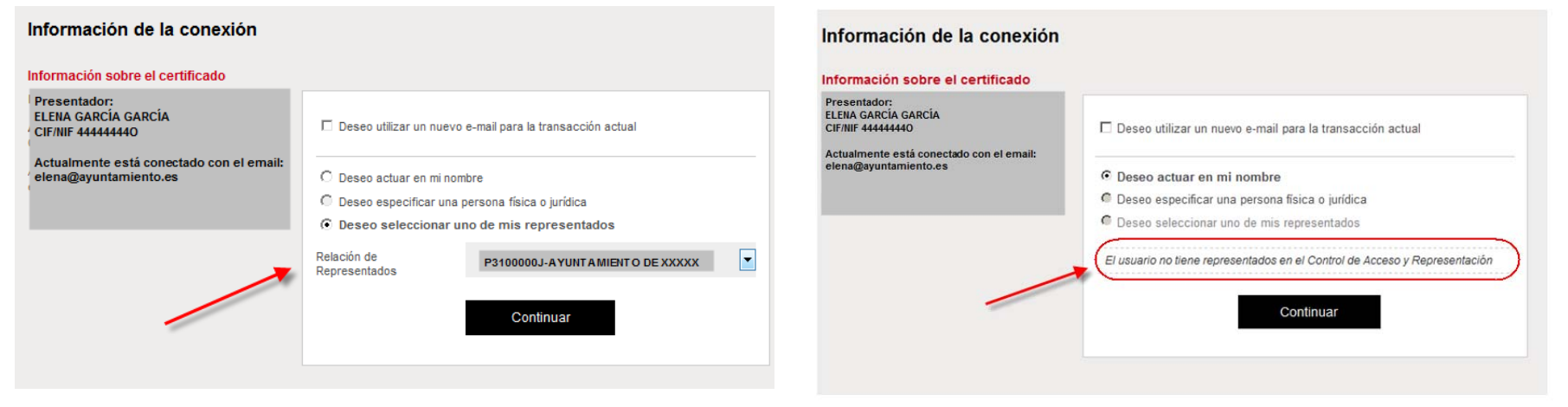

# Acceso‐ Pantalla conexión‐certificado persona JURÍDICA

No es necesario que el Ayuntamiento otorgue autorización. Se marca la opción **Deseo actuar en mi nombre**

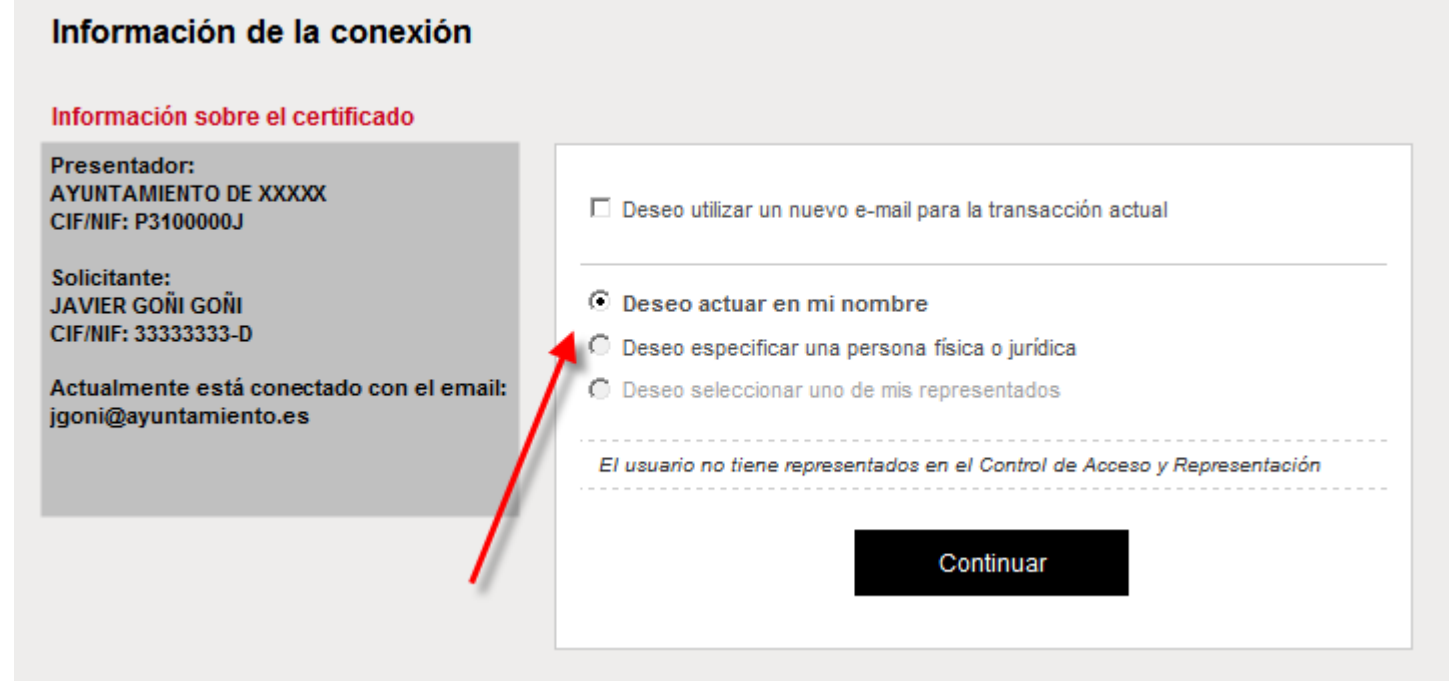

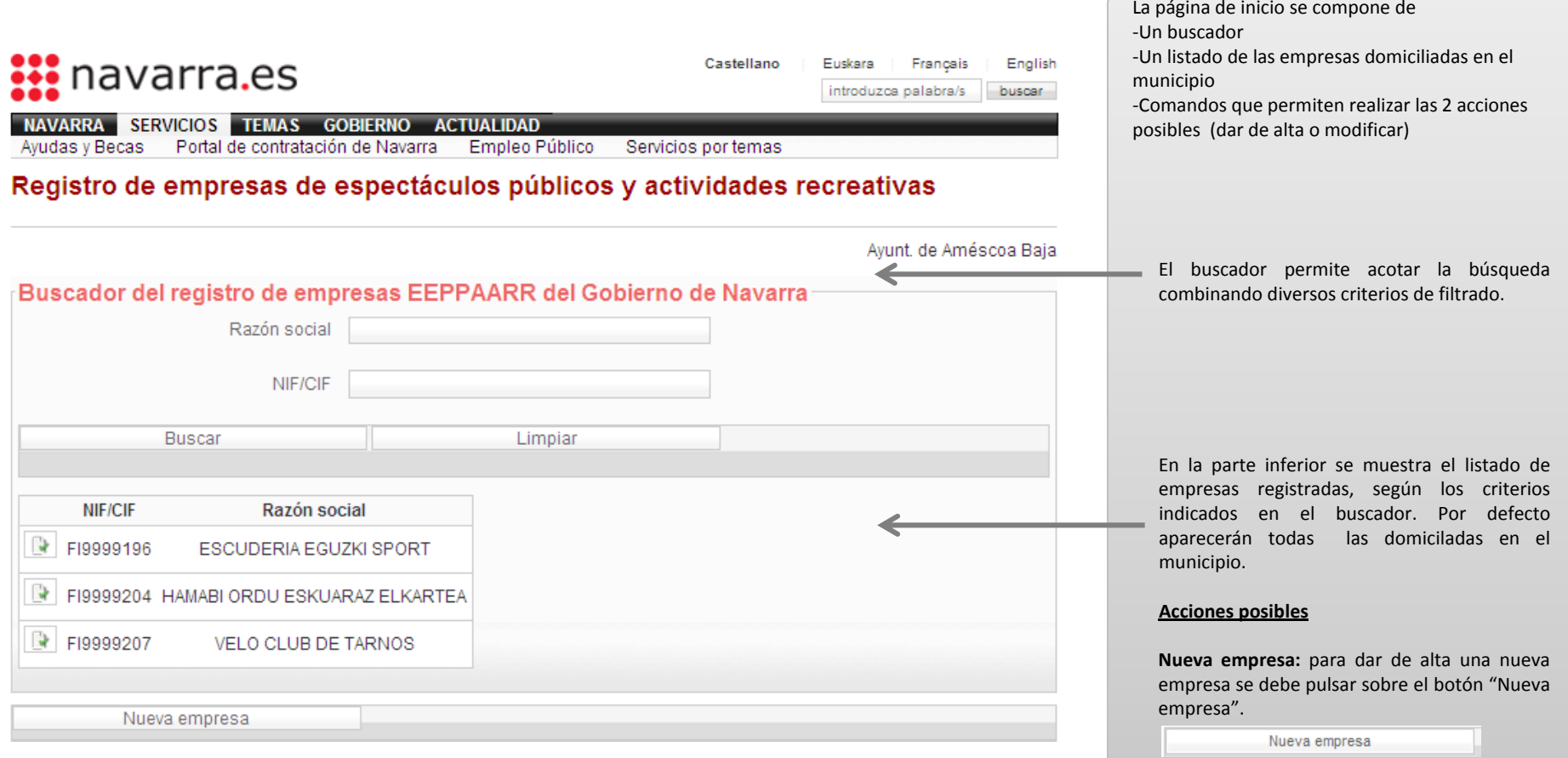

**Editar empresa:** para modificar los datos de un empresa se debe pulsar este icono

### Nueva empresa – Pantalla general‐ Pestaña Datos del registro

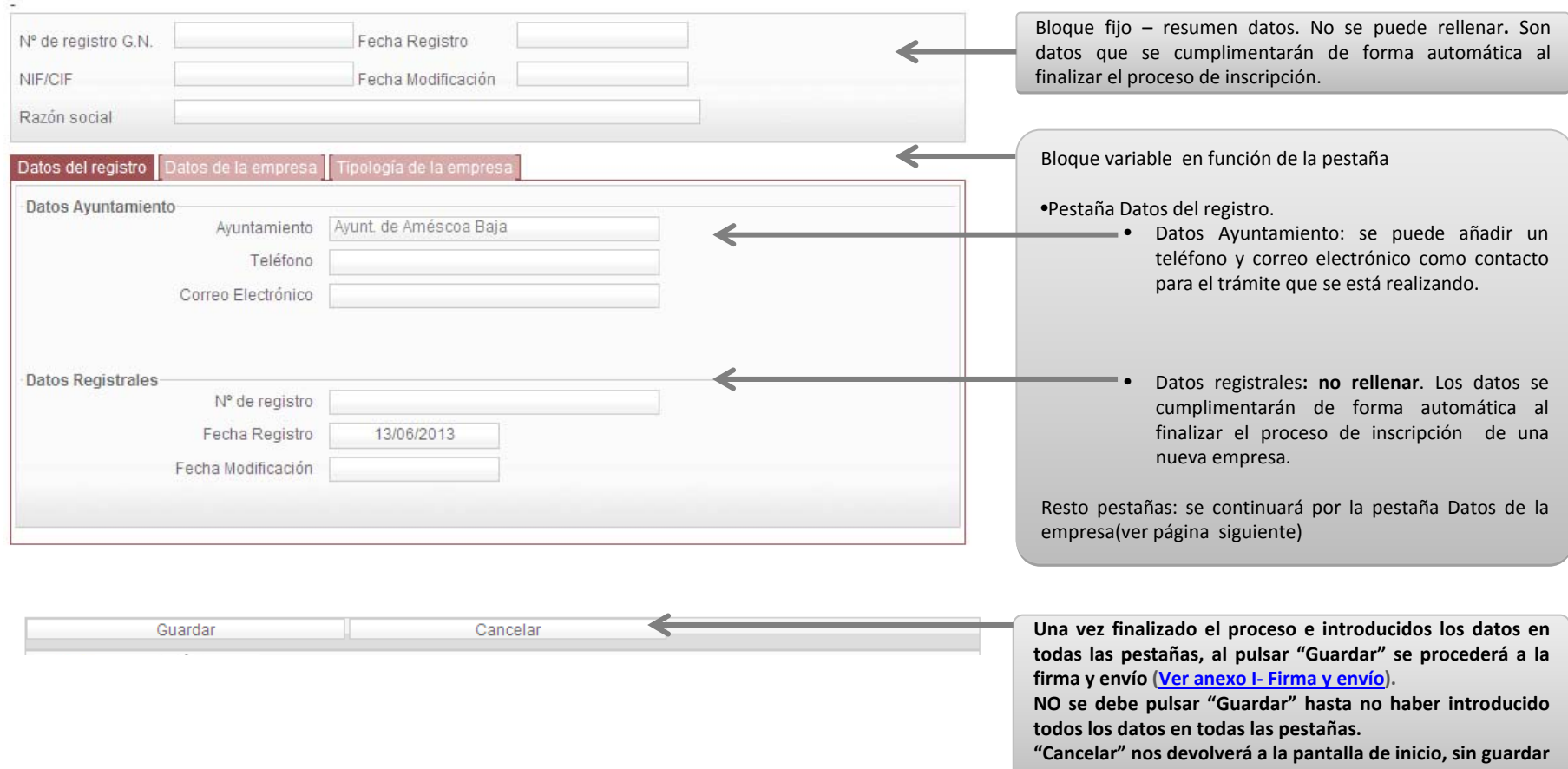

**nada.nada.**

### <span id="page-9-0"></span>Nueva empresa – Pestaña Datos de la empresa – Datos de la empresa

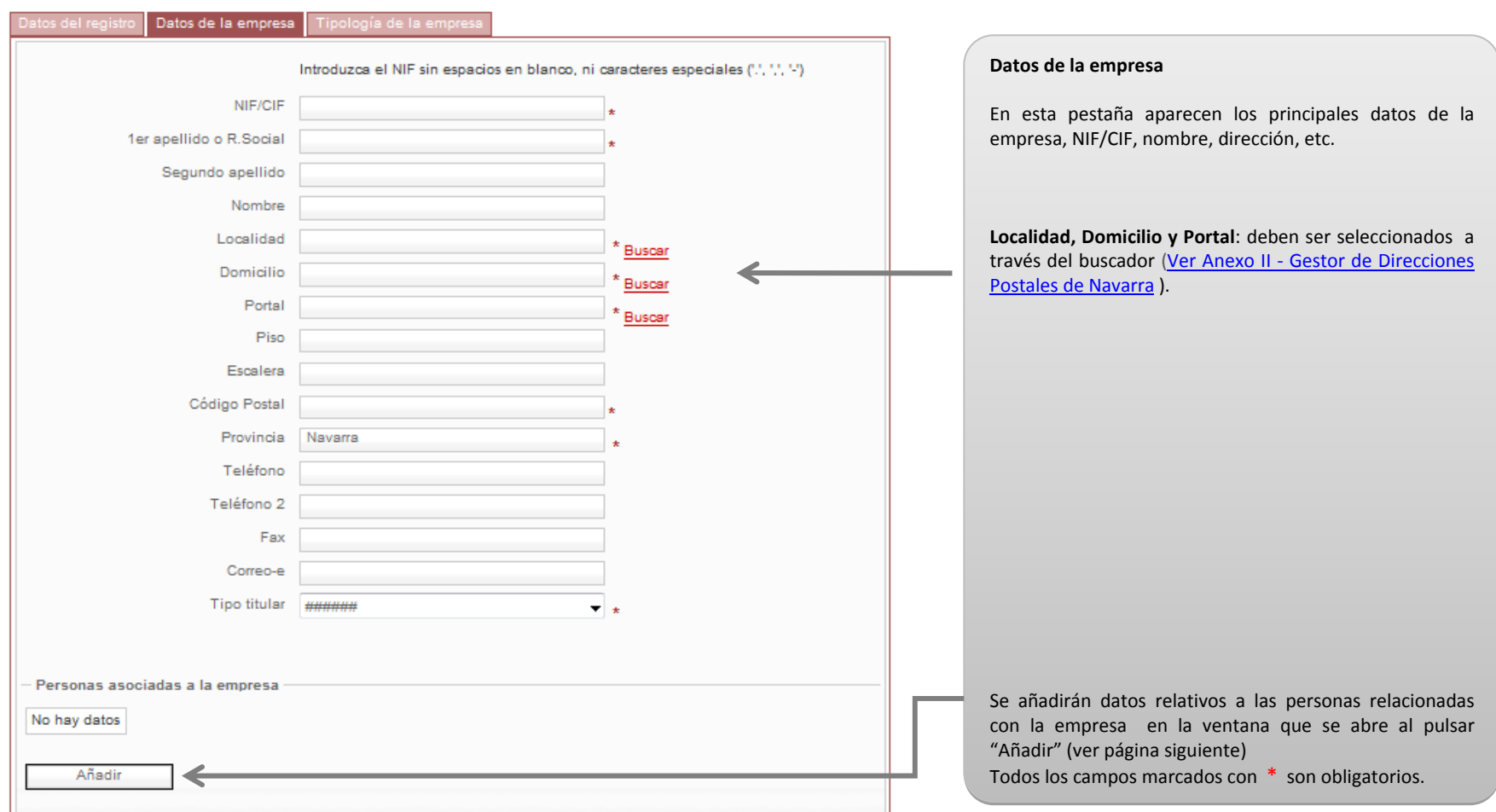

### Nueva empresa – Pestaña Datos de la empresa – Datos de la empresa Personas asociadas <sup>a</sup> la empresa

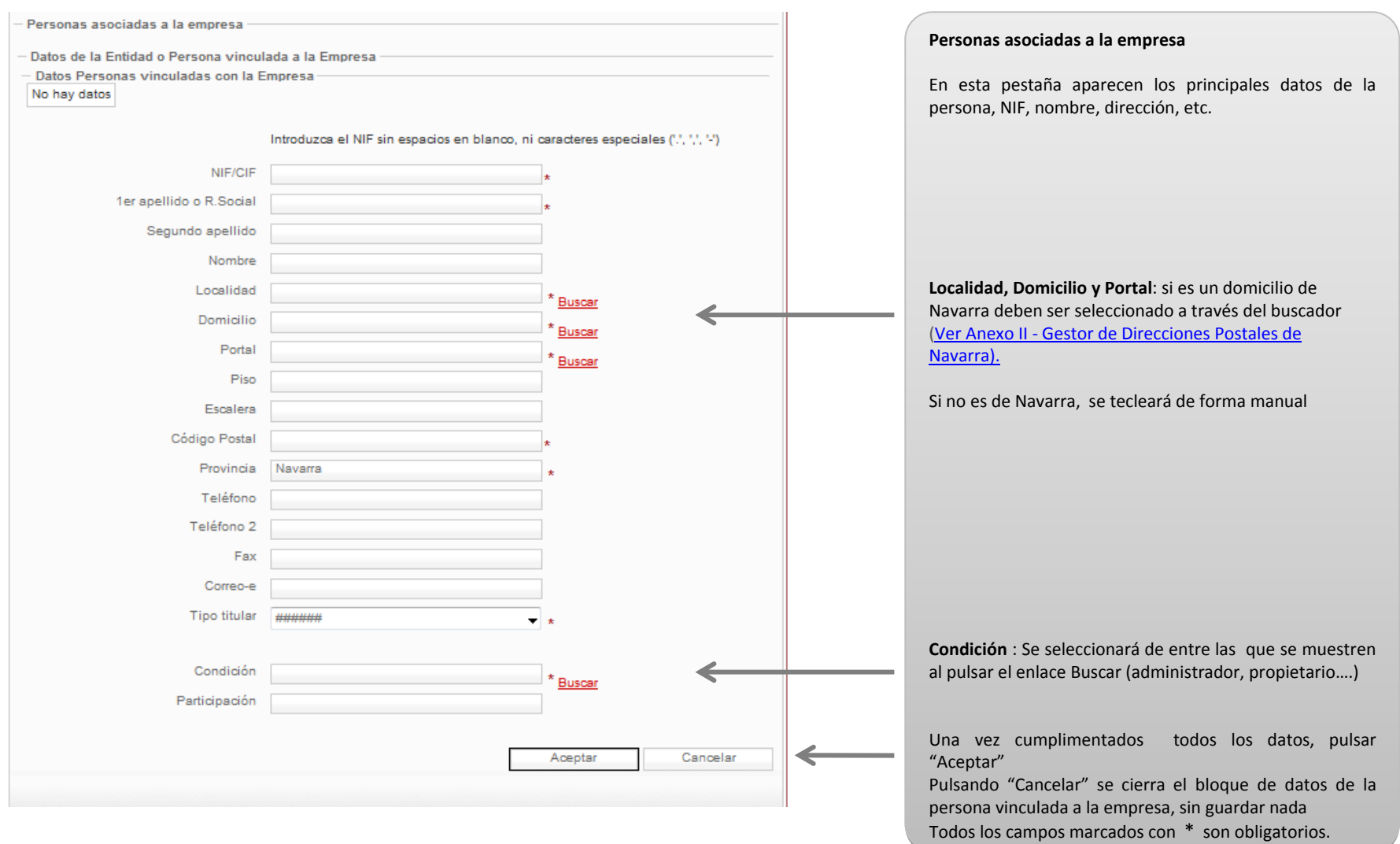

## Nueva empresa – Pestaña Tipología de la empresa

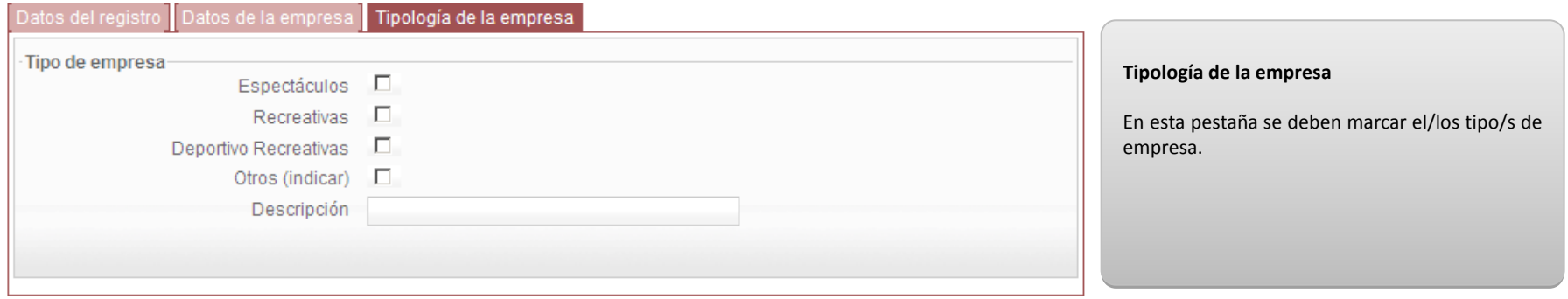

## Modificar datos de una empresa

Cancelar

Guardar

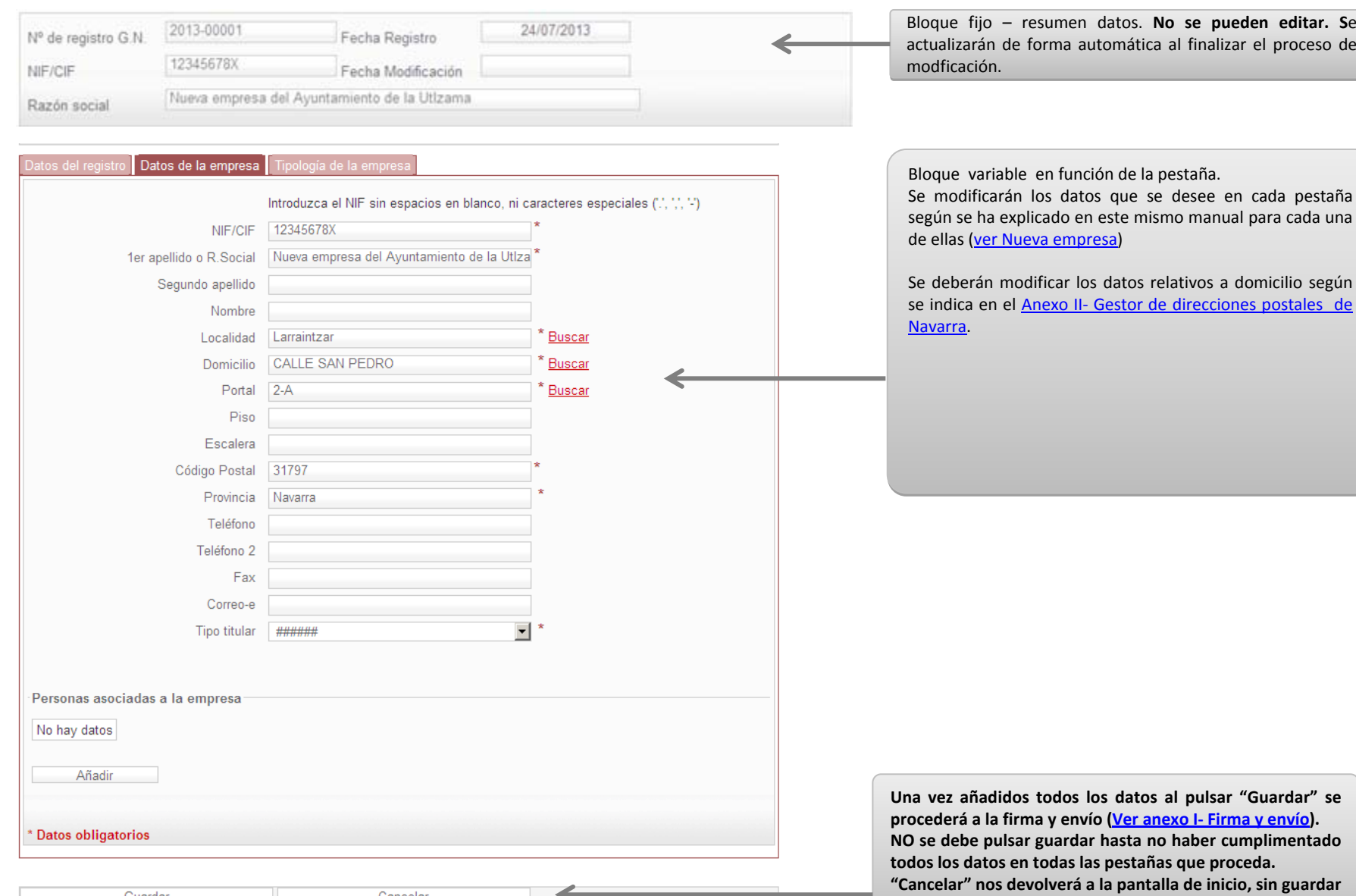

**nada.nada.**

### <span id="page-13-0"></span>Anexo I ‐ Firma y envio

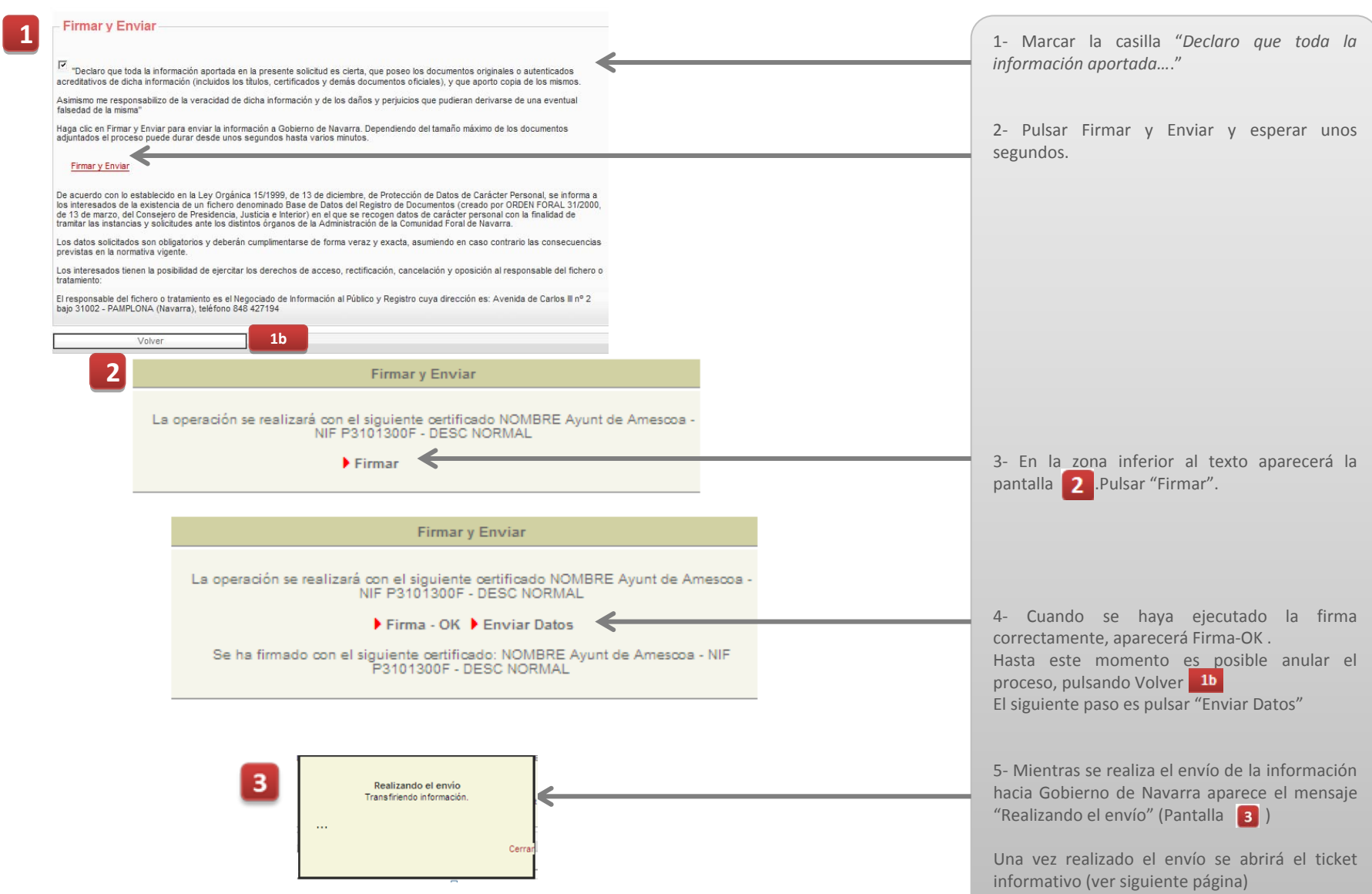

## Anexo I‐ Firma y envío‐ Ticket informativo

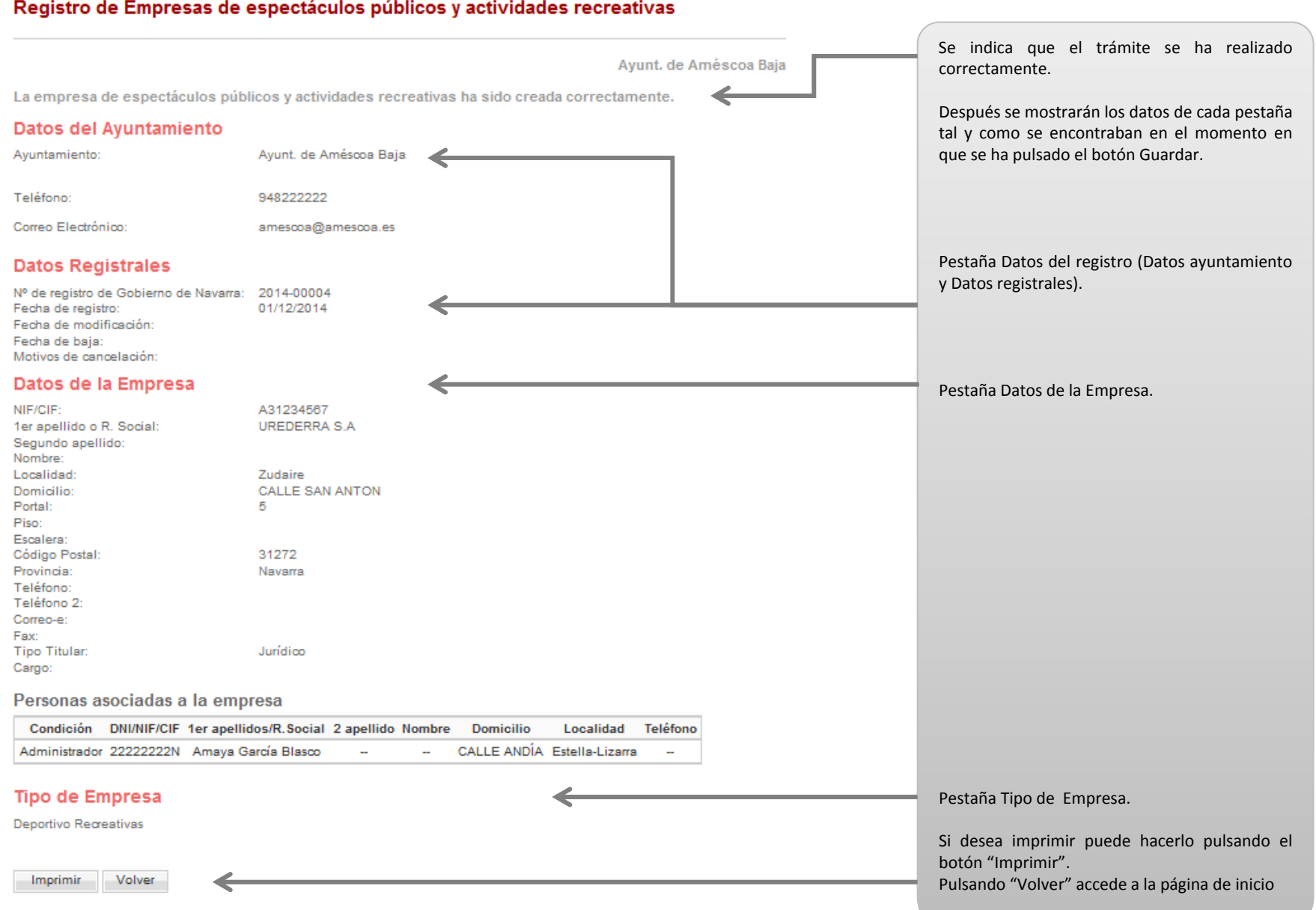

### <span id="page-15-0"></span>Anexo II – Gestor direcciones postales de Navarra – Introducción de Localidad Pestaña Datos de la Empresa‐ Datos de la empresa

**Las direcciones de Navarra se deben introducir de forma progresiva pulsando Buscar y seleccionando entre los valores que aparezcan.** 

**LOCALIDAD siempre es el primer dato que se debe asignar.** 

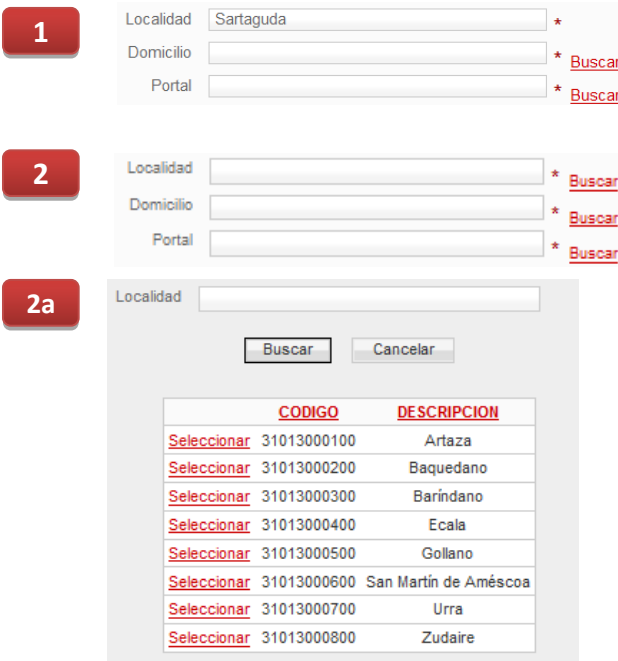

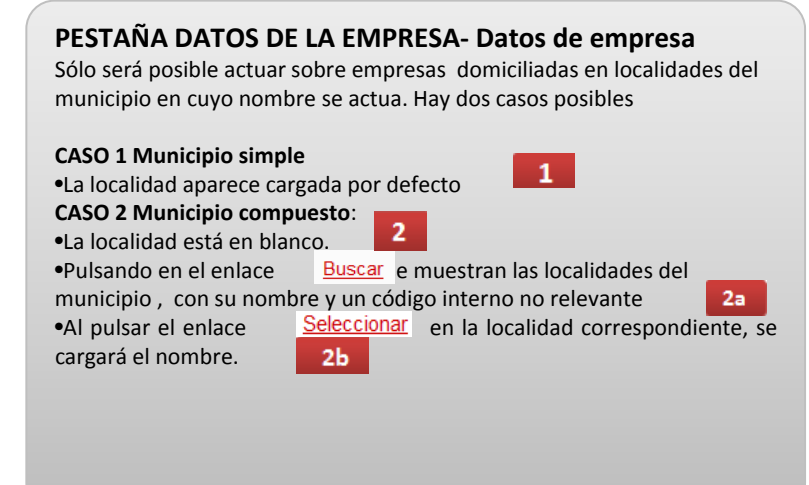

**2b2b**

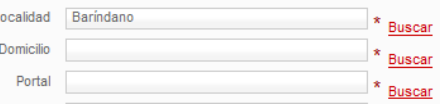

### <span id="page-16-0"></span>Anexo II – Gestor direcciones postales de Navarra – Introducción de Localidad Pestaña Datos de la empresa‐ Personas asociadas

**Las direcciones de Navarra se deben introducir de forma progresiva pulsando Buscar y seleccionando entre los valores que aparezcan.** 

Buscar

Buscar

**Buscar** 

**Buscar** 

\* Rusean

**LOCALIDAD siempre es el primer dato que se debe asignar.** 

**3c3c**

Domicilio

Portal

Domicilio

Portal

Localidad Calahorra

**44**

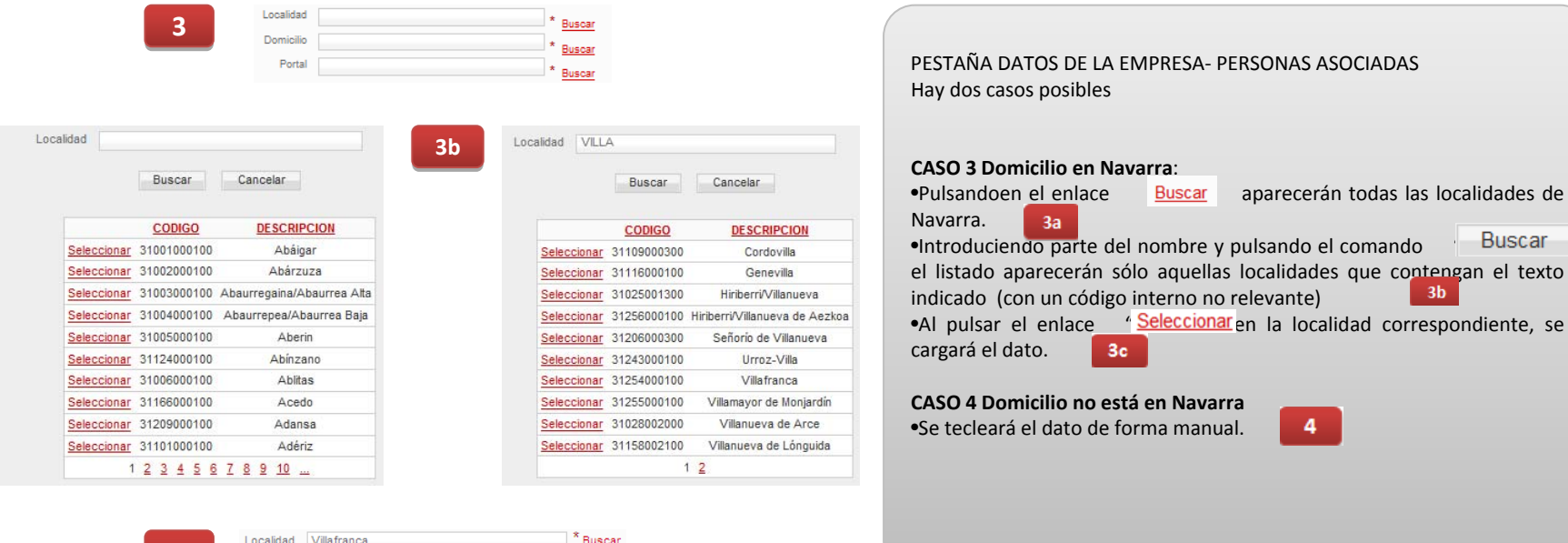

**3a3a**

17

### Anexo II – Gestor direcciones postales de Navarra ‐ Domicilio

**Las direcciones de Navarra se deben introducir de forma progresiva pulsando Buscar y seleccionando entre los valores que aparezcan.** 

**DOMICILIO se introduce en segundo lugar, una vez cargada la LOCALIDAD.**

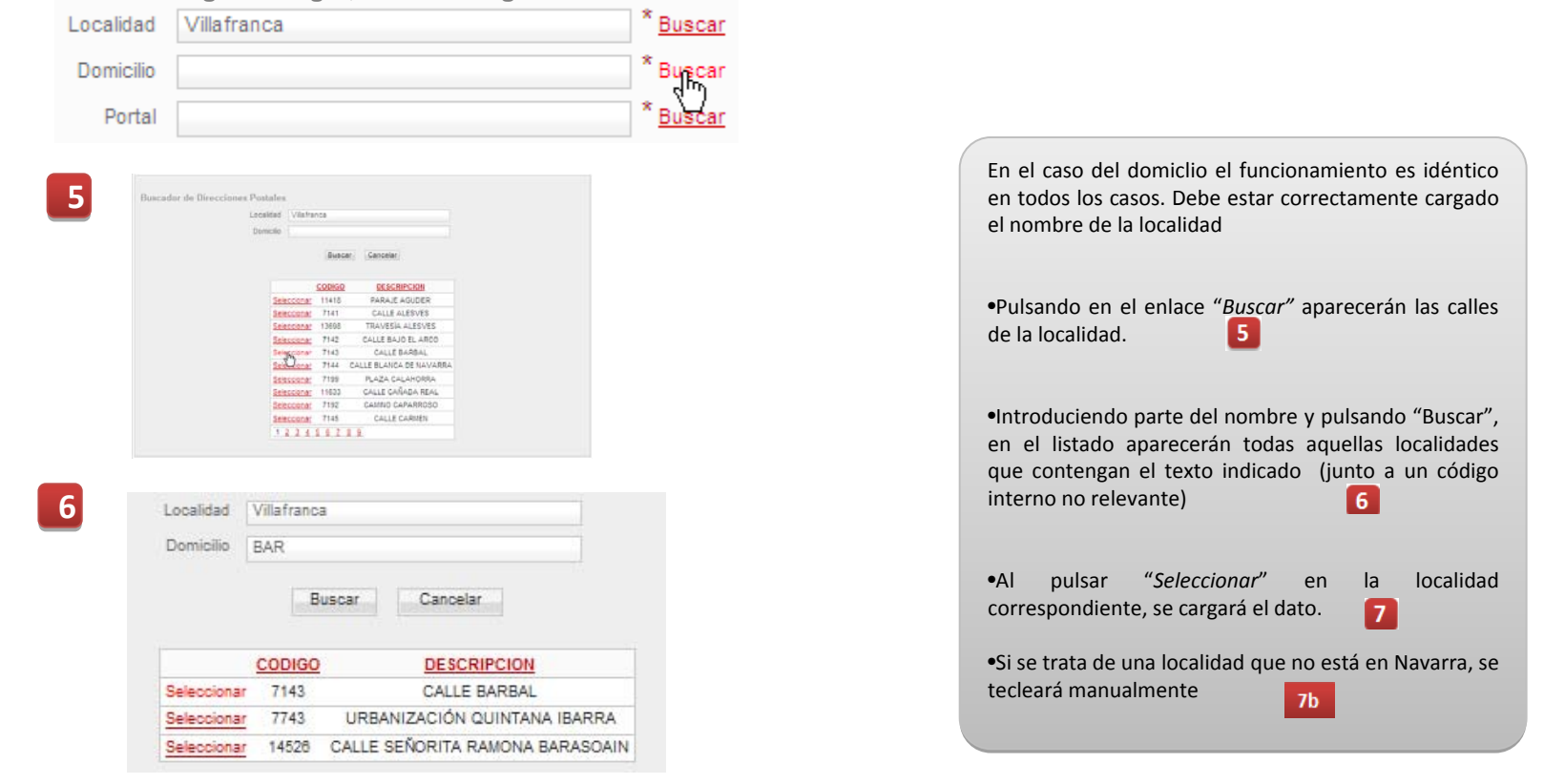

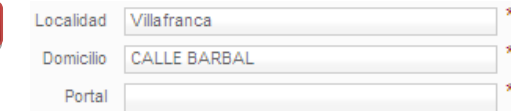

**77**

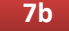

Buscar Buscar Buscar

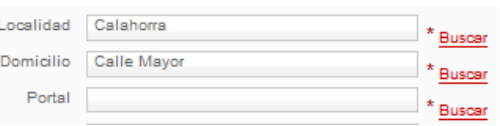

**Las direcciones de Navarra se deben introducir de forma progresiva pulsando Buscar y seleccionando entre los valores que aparezcan.** 

**PORTAL se introduce en tercer lugar, una vez cargados LOCALIDAD Y DOMICILIO.**

**10** 

Código Postal 31330

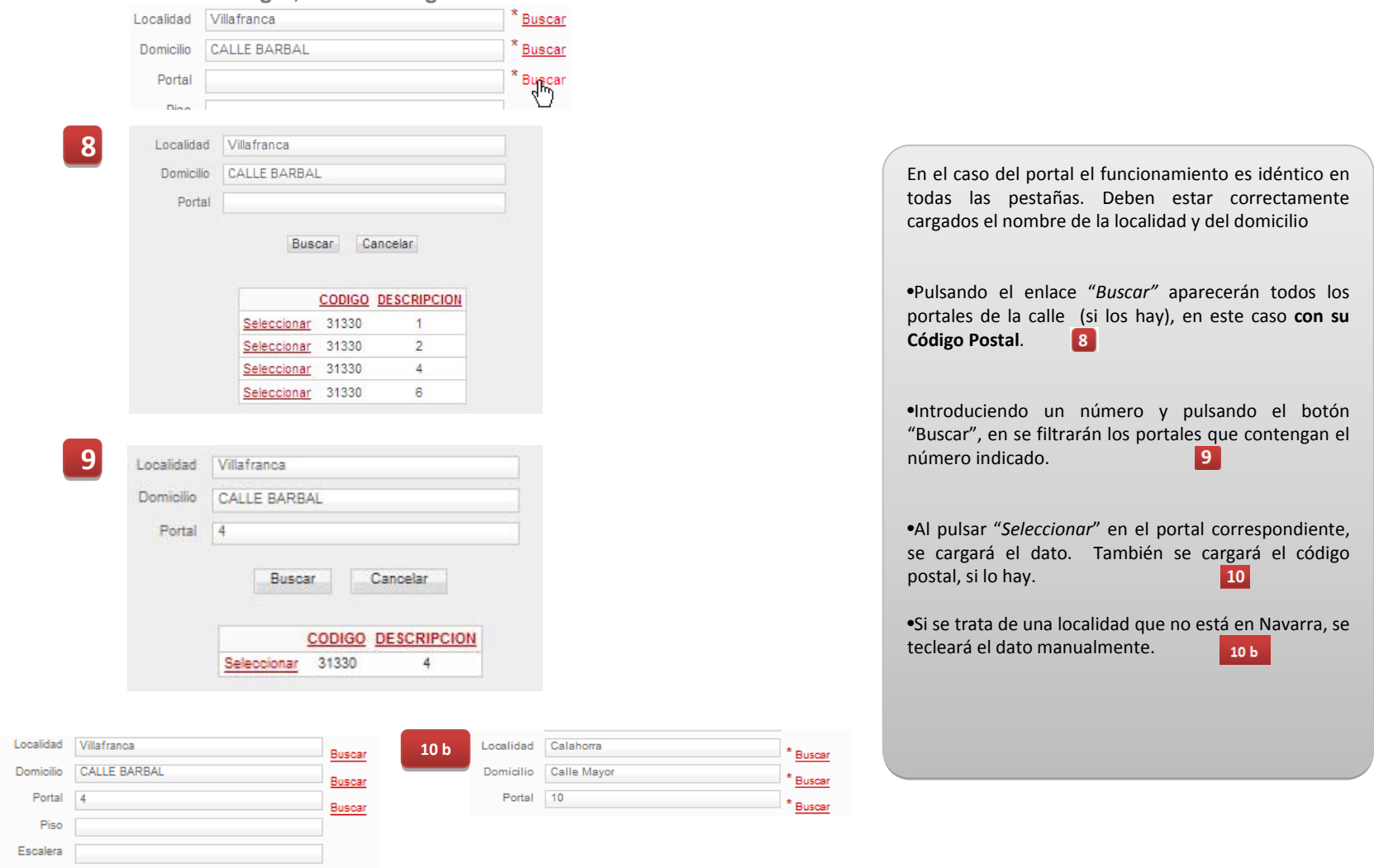